## HOW TO REQUEST YOUR UNIT'S PAYOUT

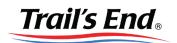

- 1. Sign into Trails-End.com and add or verify your unit's bank information.
  - Go to Unit Info (1) and expand the Manage Unit Bank Account section (2).
  - Fill out required fields and click Save (3).

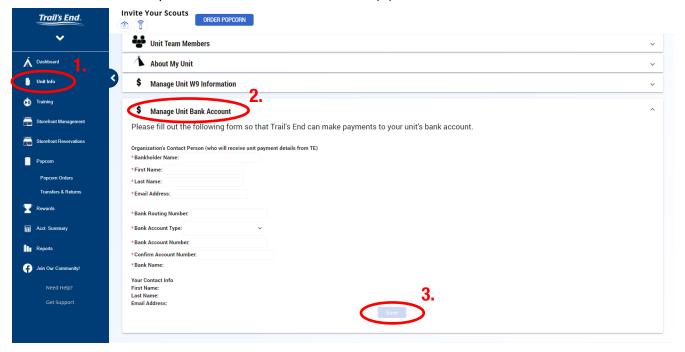

- Go to Acct. Summary (1) and click Request Payout (2).
  - IMPORTANT: You MUST be in the 2021 Selling Campaign to request.
  - Next Available Payout Date will be noted on this screen.
  - Click the black "i" icons for more information regarding your payout.

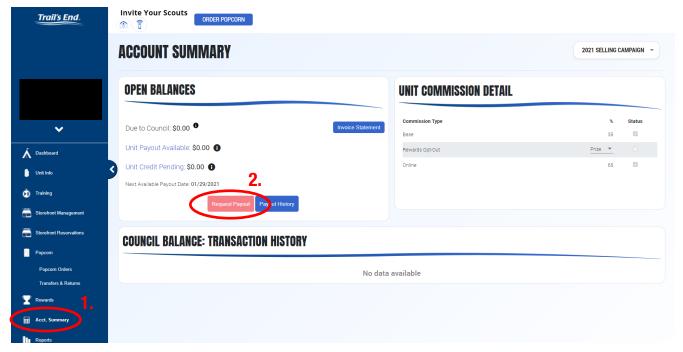

Email support@trails-end.com with any questions.